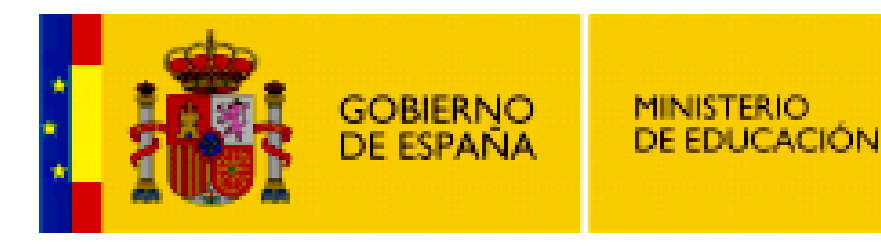

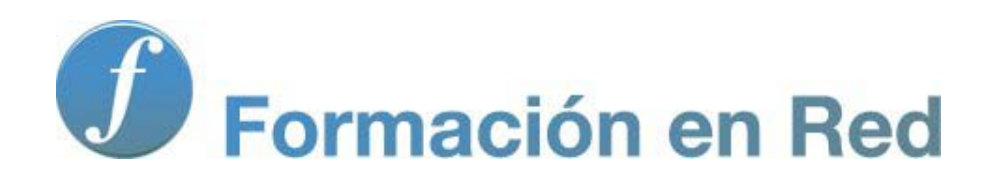

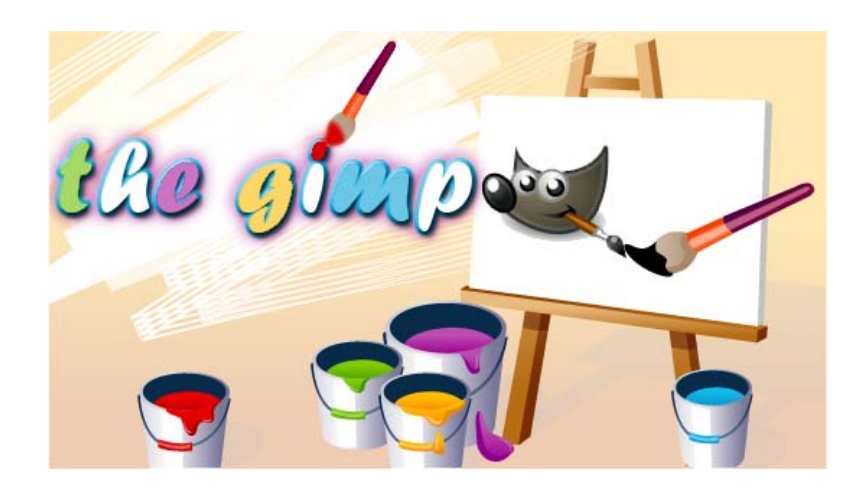

**GIMP, aplicaciones didácticas.**

**Ventanas y solapas.**

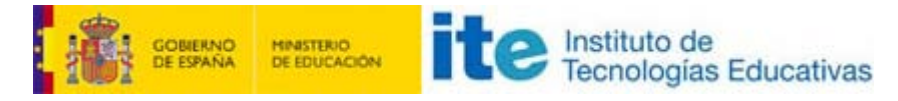

GIMP, aplicaciones didácticas

## Ventanas y solapas

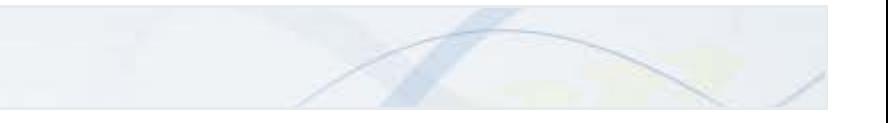

## Poner y quitar solapas a las ventanas

GIMP abre a la izquierda de nuestra pantalla la ventana que contiene la Caja de herramientas y, en la parte inferior, las opciones de las mismas.

Esta ventana tiene dos partes que se pueden separar. La parte superior es fija y la inferior puede separarse y añadir nuevas solapas para tener a nuestro alcance distintos ventanas y no tener que estar abriéndolas y cerrando continuamente.

Veamos cómo podemos añadir solapas, cerrarlas, quitarlas y manejarnos por ellas.

Se muestra en el siguiente vídeo:

## Añadir solapas a una ventana

Para añadir solapas a una ventana el proceso es igual de sencillo, debes ponerte en la zona señalada (1) y arrastarla a la ventana en la que quieras añadirla.

Si arrastramos cualquier solapa sobre otra, el puntero del ratón se transforma en un rectángulo con el símbolo de la solapa y un texto

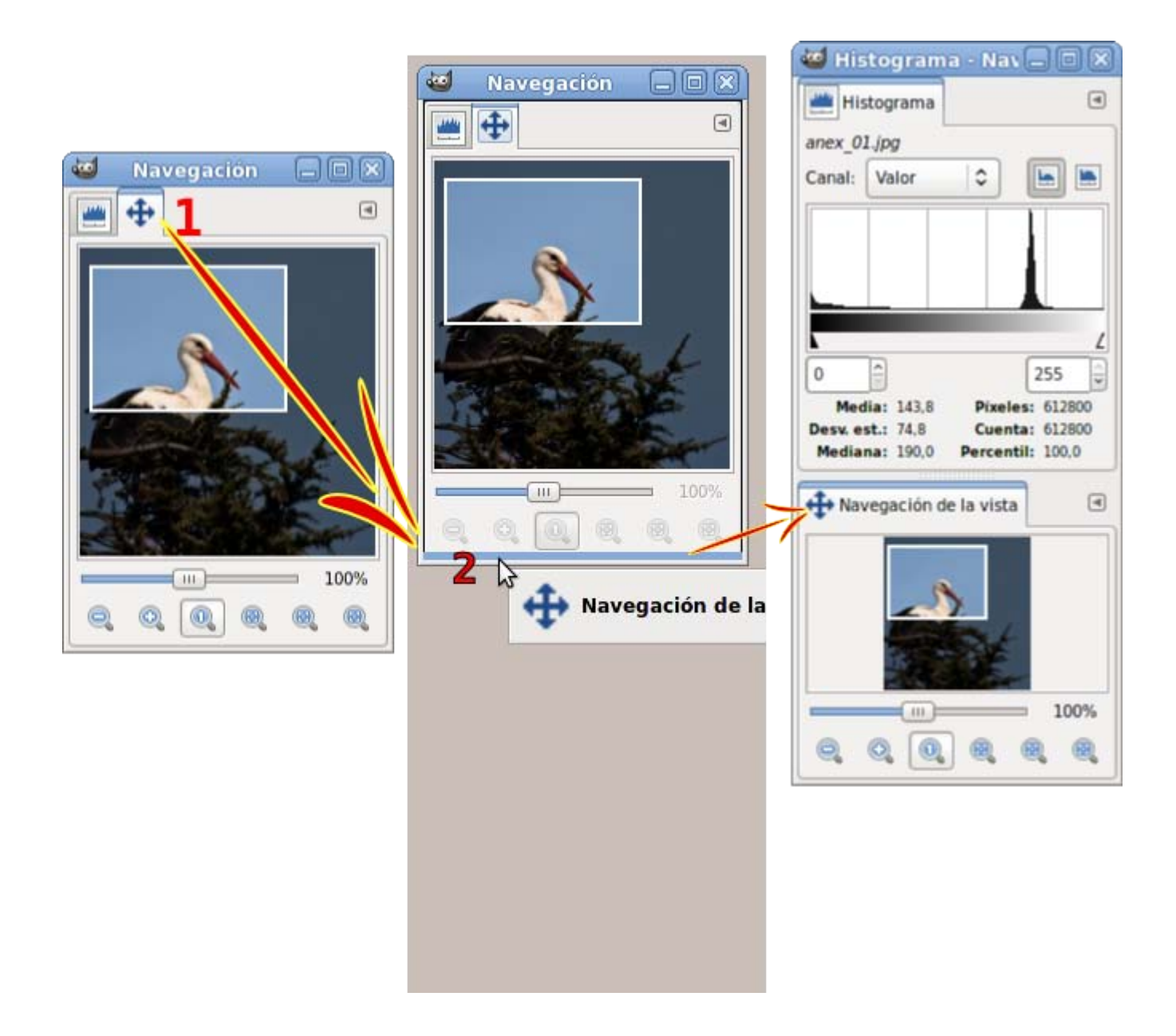

Si soltamos sobre la barra, la solapa queda depositada justo debajo de la barra y crea un nuevo grupo de solapas.

Si soltamos la solapa sobre un grupo de solapas ya creado se suma al grupo, apareciendo una nueva pestaña que nos dará acceso a las opciones de la solapa.

Las solapas nos permiten tener organizadas todas las herramientas y cuadros de diálogos que vayamos a utilizar con un fácil y rápido acceso.